## Your Transcript

You'll find it on My Profile > Student.

- Your transcript is organized around your academic program(s). If you're listed in more than one program, use the drop-down to switch between your different transcripts. *None* shows you the courses, if any, that aren't mapped to one of your programs.
- Each term in which you've taken courses is shown on the transcript. In addition to your courses and grades, you'll also see things like your term and cumulative GPA, credits/hours, and grade points.
- At the end of the transcript, you'll see any transfer courses attached to this program.

## **Transcript actions**

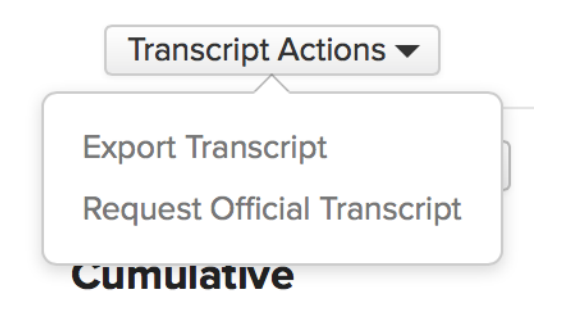

**Export transcript:** This creates a PDF of your unofficial transcript. Check if you wish to include an appendix with course descriptions.

Request official transcript: This lets you request an official transcript from your school.

- 1. Select which program you'd like a transcript for (if you have more than one listed).
- 2. Select the delivery method for this transcript; printed or emailed.
- 3. Enter the recipient name.
- 4. Depending on the delivery method you selected, enter the recipient's address or email.
- 5. Enter any additional notes about the request.